**Zoom**ウェビナーで口演 座長

**2021**年**5**月**28**日

- 日本薬理学会部会のオンライン開催の口演は、 Zoomで行います
	- 1.オンライン学会の概要
	- 2.座長の皆様へ
	- 3.審査員の皆様へ
	- 4. 過去のトラブル

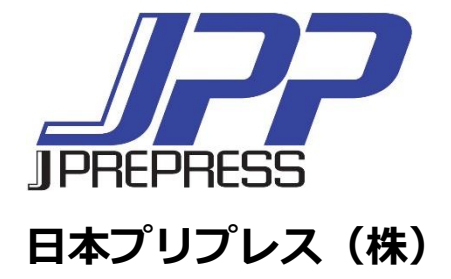

オンライン学会の概要

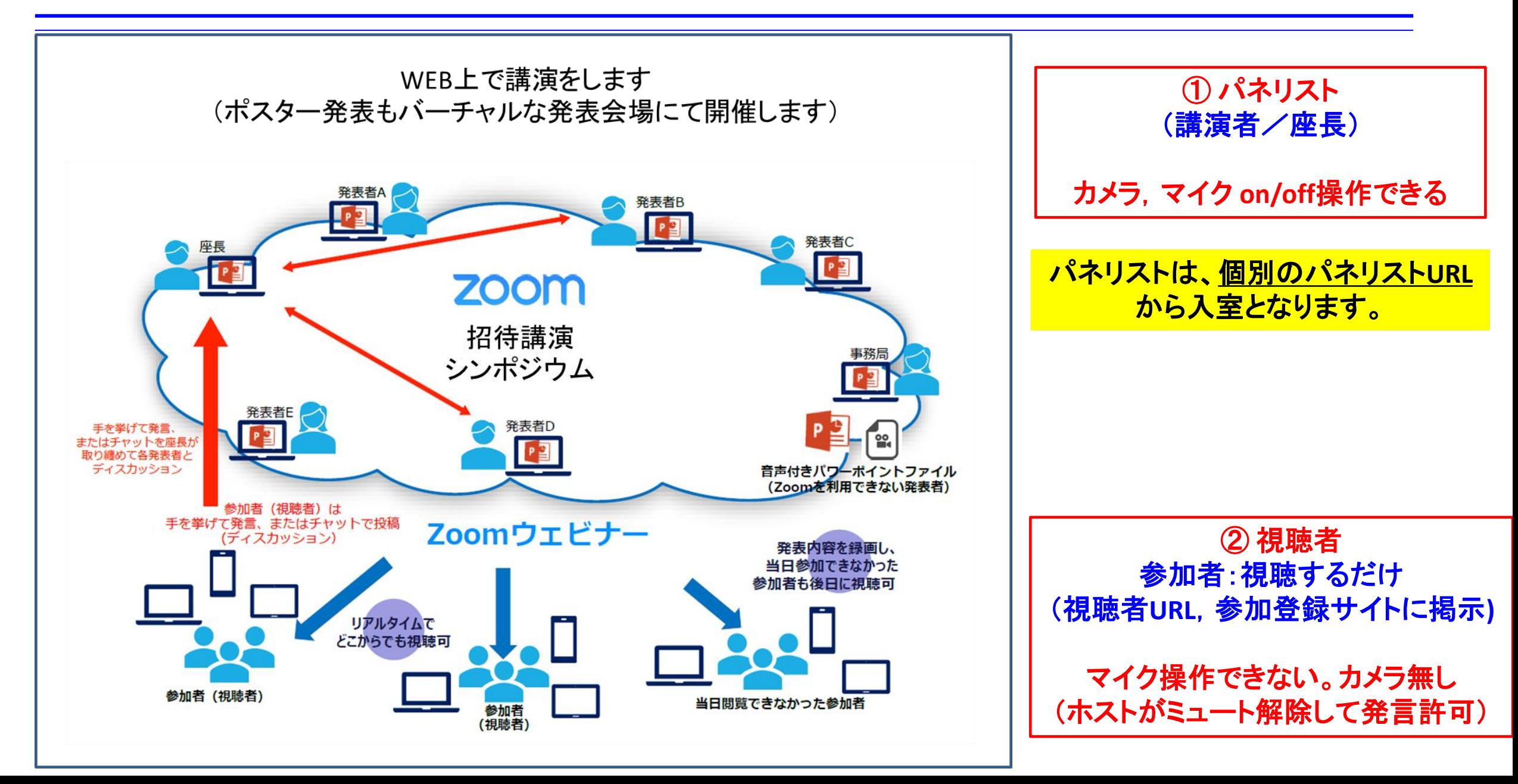

座長の皆様へ

# 講演開始前

- ⚫ 講演の**15**分前には**Zoom**ウェビナーの招待状(パネリスト**URL** )から入室してください (入室時はマイク**ON**、カメラ**OFF**)。
- ⚫ 参加者ウインドウで、「氏名・所属」がわかるようにお願いします。入室後、参加者**→**詳 細**→**名前の変更で表示名を変更できます。

講演開始

- ⚫ マイク**ON**、カメラ**ON**にして頂き、演者の紹介、講演タイトルの読み上げをお願いしま
- ⚫ 講演が開始されたらマイク**OFF**、カメラ**OFF**にし、質疑応答の際に再びマイク**ON**、カメラ **ON**にしてください
- ⚫ 予定の講演時間が大幅に超過するケースでは、演者に講演の終了を促してください。
- 時間厳守をお願いいたします。

# セッション終了後

⚫ ご担当のセッション終了後はパネリストから退出いただき、視聴者**URL**から再入室してく ださい。

# 座長の皆様へ(セッション進行・質疑応答1)

座長は、 ①参加者ウインドウ、 ②**Q&A**ウインドウ、③チャットウインドウを開いておいてくだ さい。

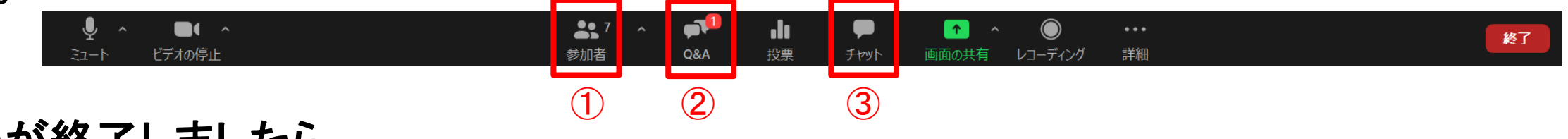

発表が終了しましたら、

- ① 座長『ご質問・コメント等がある方は「手を挙げる」をクリックしてください。』
- ② 座長は、参加者ウインドウの「パネリスト」(次頁①)「視聴者」(次頁②)の両方、チャット ウインドウ、**Q&A**ウインドウ(次頁④)をチェック
- ③ 複数の質問者がいる場合 座長『複数の質問者がいらっしゃいます。順次指名させていただきますのでそのままお 待ちください。』

質問の採用順につきましては、座長に一任いたします。

座長の皆様へ(セッション進行・質疑応答2)

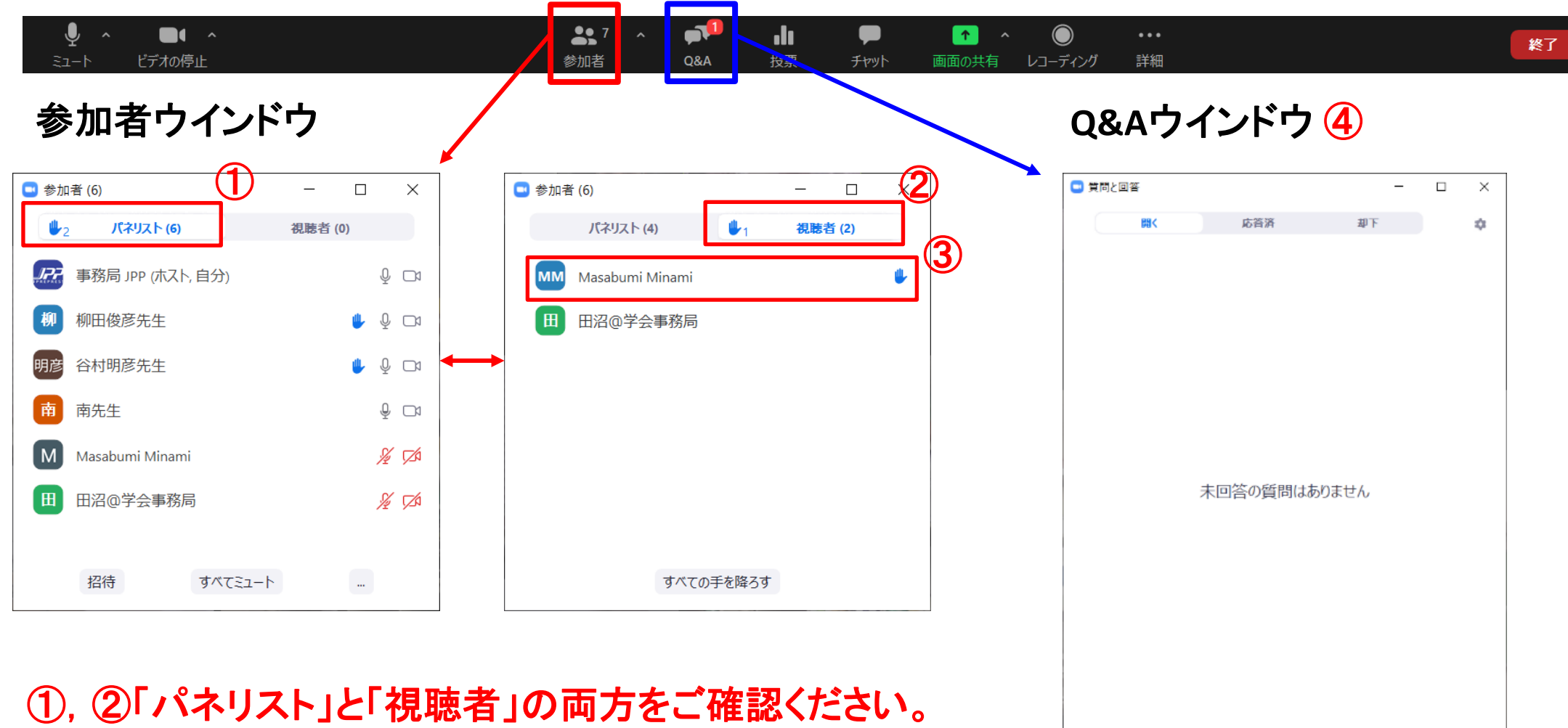

③ 手が挙がると名前の右側に挙手アイコンが表示されます。 手を挙げた順番に並びます。

# 座長の皆様へ(質問者指名の方法)

### 参加者ウインドウの「パネリスト」を当てる場合

⚫ 手を挙げた順にならびますので順次指名してください。 座長『○○大学・××先生、「ミュートを解除」と「ビデオの開始」をクリックしてご質問をお 願いいたします。』

### 参加者ウインドウの「視聴者」を当てる場合

⚫ 座長『○○大学・××先生、事務局が「発言を許可」をしますので「ミュートを解除」して ご質問をお願いいたします。』

#### チャットあるいは**Q&A**の質問を採用する場合

⚫ 座長『○○大学・××先生からの質問です。』(所属・氏名がない場合は、『チャット(あ るいは**Q&A**)からの質問です』)と言った後、質問を読み上げてください。

#### 質疑応答 質疑応答時間はこのスライドを提示します <u>ので、経過時間の参考にしてください!!</u>

- ① 発表者と座長は、「ミュート解除」と「ビデオの開始」を クリックして、マイク、ビデオをオンしてください。
- ② 質問のある方は「手を挙げる」をクリックしてください (座長が質問者を順次指名します)。
- ③ 座長に指名された方は、事務局が「トークを許可」しますので 「ミュート解除」をクリックして質問してください (\*コメンテーターは許可なしで「ミュート解除」できます)。
- ④ 座長は、経過時間が4分過ぎましたら新たな質問を受けないよう よろしくお願いいたします。

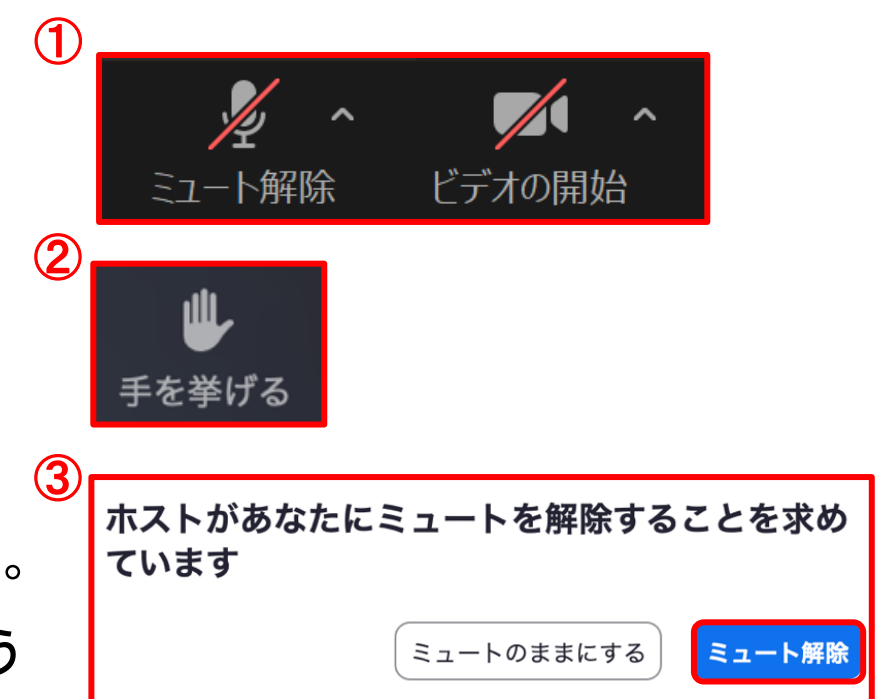

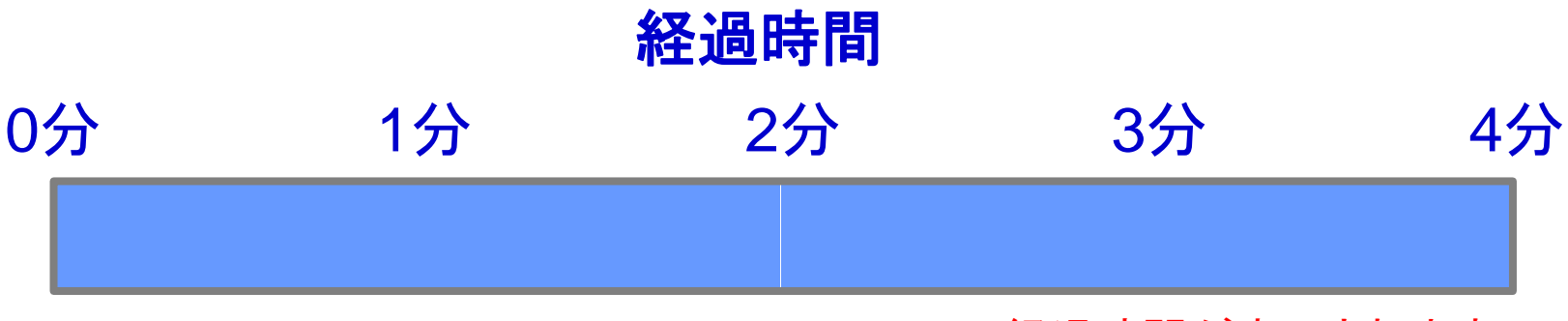

経過時間が表示されます。

# 審査員の皆様へ

## 講演開始前

- ⚫ 講演の**15**分前には**Zoom**ウェビナーの視聴者**URL**からご参加ください。
- ●審査用紙は予めメールにて送付いたします。

## **セッション終了後**

● 指定のアドレス宛にメールにてお送りください。

## 過去のトラブル

1.当日パネリスト(座長、演者)が入れない、視聴者側に入った

(**→**視聴者側に入った場合は手を挙げる**→**事務局でパネリストに変更いたします)

- 2.招待メールが見つからない(**→**1と同じで視聴者側に入り、手を挙げる)
- 3.画面共有でビデオを配信したが音が出ない(**→**コンピュータの音声共有をチェック)
- 4.画面共有したがパワーポイントスライドの上下が切れる

(**→Zoom**調整があるが、元のスライドを**16**:**9**で作るのがベスト)

5.スライドショーにならない( **→**発表スライドファイルは事前に開いておく

**→** 「発表者ツール」のチェックを外す**→** 画面共有**→**スライドショー)

- 6.講演時間のオーバーになった(**→**どうしてもの場合は座長より伝える)
- 7.音声が繋がらない

(ミュートボタン隣の三角「**^**」でマイクの確認、それでも繋がらない場合は**PC**の再起動) 8.**MacOS**のアップデートで**Zoom**に繋がらない (**→Zoom**も一緒にアップデートする)